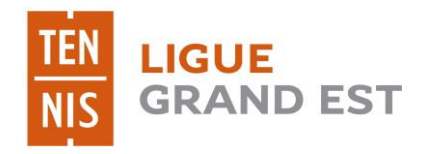

# GUIDE D'UTILISATION

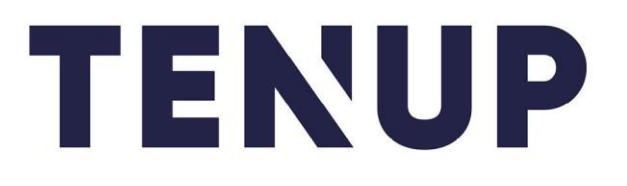

Ce guide d'utilisation du site internet a pour vocation de vous aider et vous accompagner

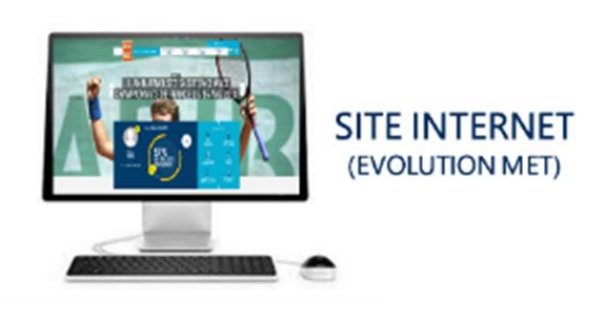

La plateforme TEN'UP est le portail dédié aux adhérents des clubs, des licenciés compétiteurs et du Grand Public. Elle est constituée des services suivants :

- ➢ Vérifier, simuler son classement
- ➢ Chercher des licenciés
- ➢ Visualiser les dernières informations de la FFT (dossier, actualités,…)
- ➢ Réserver des courts dans son club ou dans un club membre du réseau « Location Horaire » (ouvert aux détenteurs ou non d'une licence FFT)
- ➢ Rechercher des partenaires dans son club
- ➢ Un espace dédié pour gérer vos données personnelles et votre fiche de compte (dans le cadre d'achat de services et de formules dans votre club)
- ➢ Mieux connaitre son club (actualités, effectifs, équipe d'encadrement, formules de cotisations proposées, animations proposées…) – se préinscrire à des cotisations proposées – payer en ligne
- ➢ Communiquer avec le club (via e-mail)

#### Site web (via PC): [https://www.tenup.fft.fr](https://www.tenup.fft.fr/)

Téléchargez l'application IOS ou Androïd : <http://tosto.re/tenup>

#### **Avant de vous connecter, vous devez créer votre compte TEN'UP.**

Si ce n'est pas le cas, vous pouvez en créer un à l'adresse : [www.tenup.fft.fr](http://www.tenup.fft.fr/) ou sur l'application IOS ou Androïd.

Si vous ne vous souvenez plus de votre identifiant et mot de passe, vous avez la possibilité de recevoir votre identifiant via CONNEXION/INSCRIPTION « Mot de passe oublié »

## *Ecran d'accueil TEN'UP*

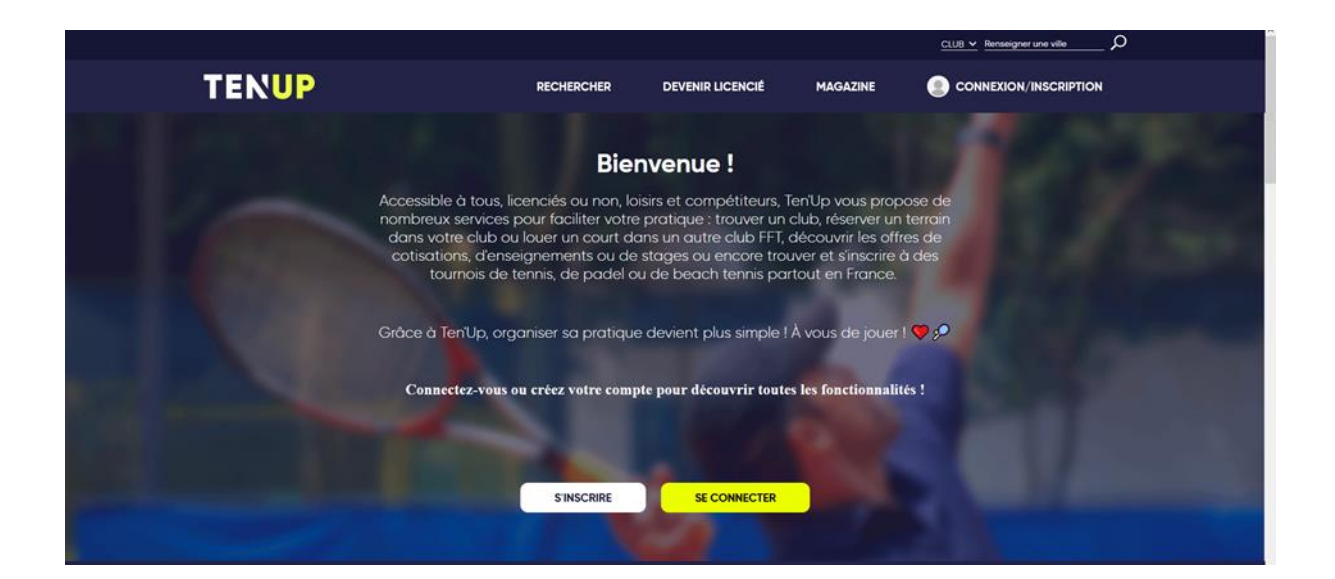

Lors de votre connexion, la page d'accueil vous oriente vers le tableau de bord avec la possibilité de visualiser votre palmarès, vos classements selon vos pratiques, les évènements de votre club et le module de réservation (si votre club utilise TEN'UP « réservation ». Vous pouvez également insérer votre photo dans le cadre gris.

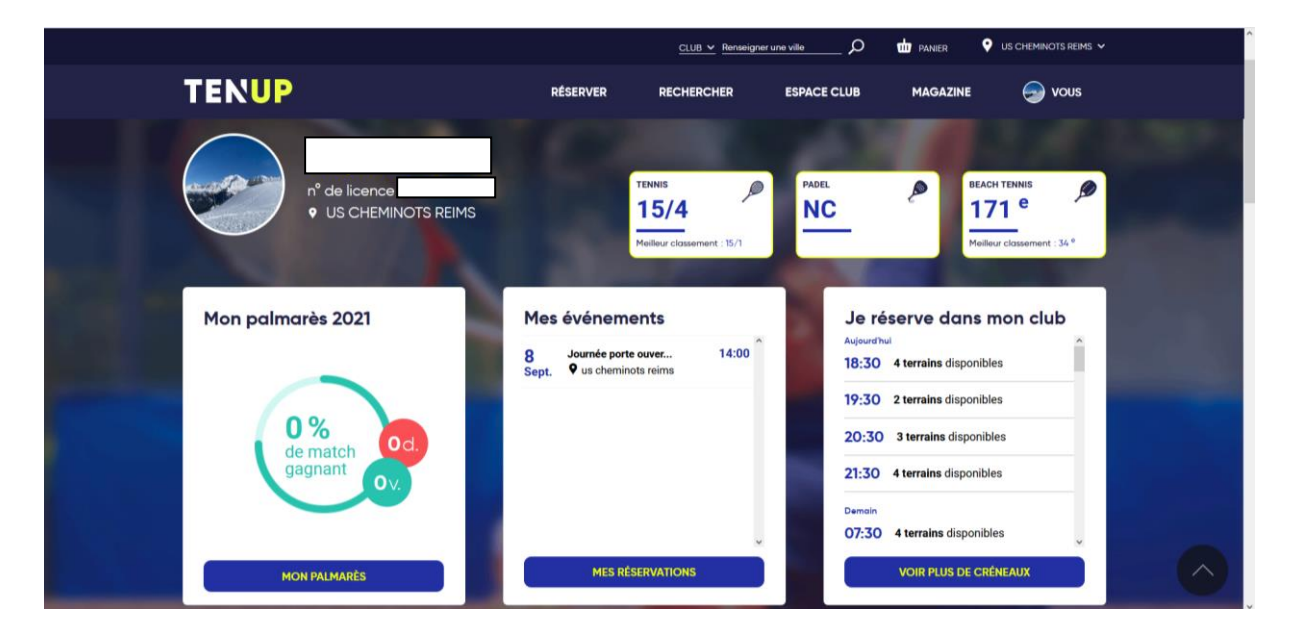

Si vous êtes adhérent dans plusieurs clubs (mais obligatoirement licencié dans un seul), vous pouvez changer de club (consulter le tableau de réservation, la fiche club, etc…) en utilisant le menu déroulant en haut à droite « NOM DU CLUB ».

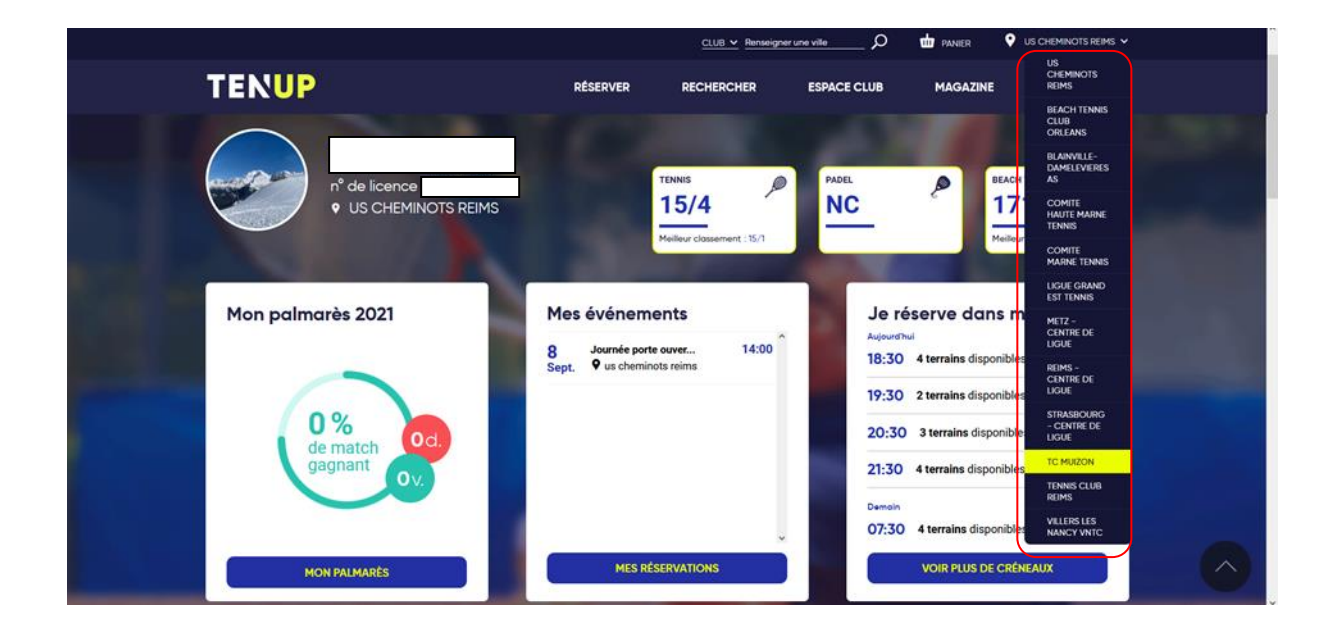

# **Réserver**

Cette rubrique « Réserver » vous invite à choisir entre réserver « dans mon club » ou « en location horaire ».

- Dans mon club : vous accédez au tableau de réservation de votre club (voir ci-après)
- En location horaire : vous recherchez des créneaux de location à l'heure dans un club proposant ce service.

Ce service payant en ligne ou sur place est ouvert à tous les licenciés FFT (non-adhérent du club) et non licenciés FFT.

ATTENTION – si vous êtes adhérent dans votre club, vous ne visualiserez pas les créneaux et pour réserver en tant qu'adhérent, choisir « Dans mon club » ou vous rendre dans « Espace Club »

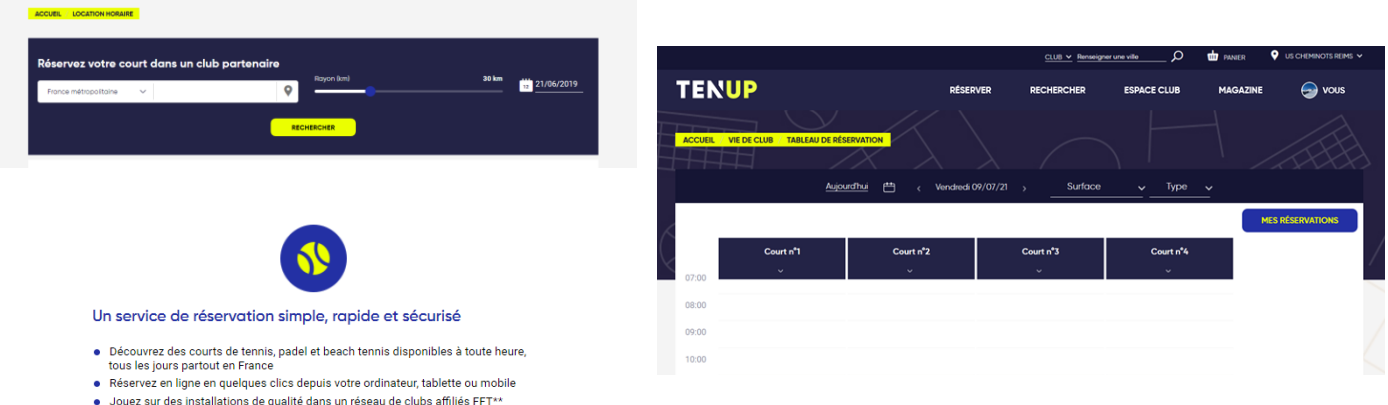

# **Rechercher**

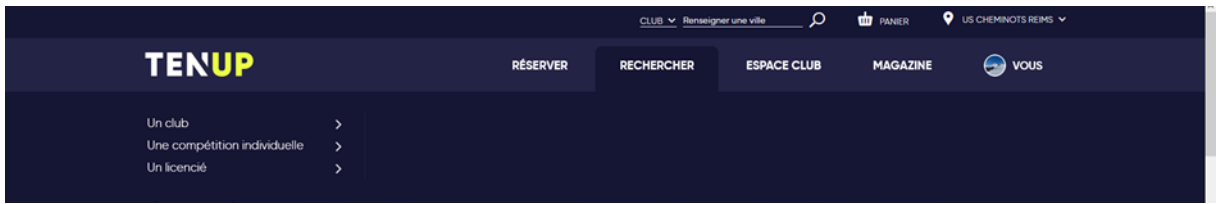

Cette rubrique « Rechercher » vous invite à :

- Rechercher un club : recherche d'un club par ville / accès à sa fiche club.
- Rechercher une compétition individuelle : recherche d'un tournoi / S'inscrire à un tournoi. Tri possible par critères (date, pratique, type de compétition, cat. d'âge,…)
- Rechercher un licencié : trouver un licencié et ses informations

ATTENTION – Lors de la saisie de la ville pour vos recherches, patientez que le système vous propose la ville avant de valider votre recherche.

#### S'INSCRIRE A UN TOURNOI/CHAMPIONNAT

Accéder au moteur de recherche des tournois dans le menu **« JOUER »** - **« Trouver une compétition »** ou saisir une recherche de tournois en renseignant une ville de votre choix.

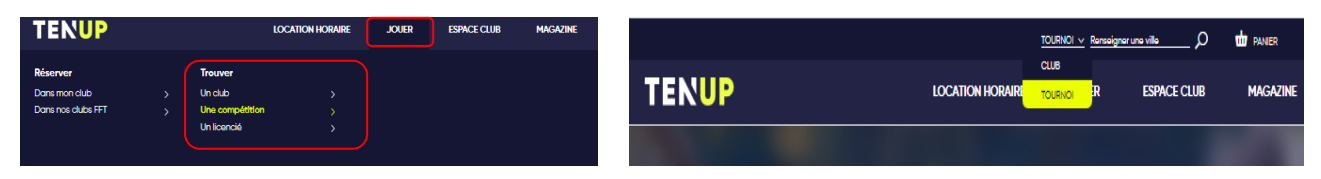

L'inscription en ligne sera possible si et seulement si le club a activé le paramètre dans son outil de gestion de tournoi.

Le paiement en ligne pour valider son inscription sera possible si et seulement si le club a adhéré à la solution FFT de paiement en ligne.

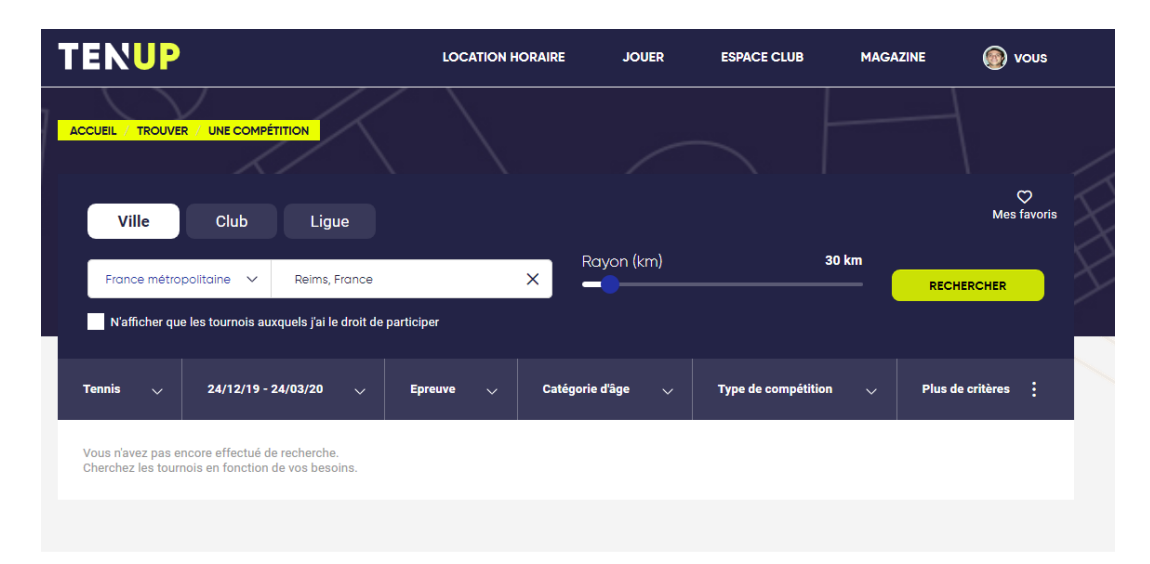

De nombreux critères peuvent être renseignés pour affiner votre recherche : par type de pratique, par périodes calendaires, par type d'épreuves, par catégorie d'âge, etc…

La recherche de tournois internes doivent obligatoirement être activé pour visualiser ces tournois (critère **« type de compétition »** - cochez tournois puis sélectionner **« inclure tournois internes »**). Ils ne sont pas visibles par défaut.

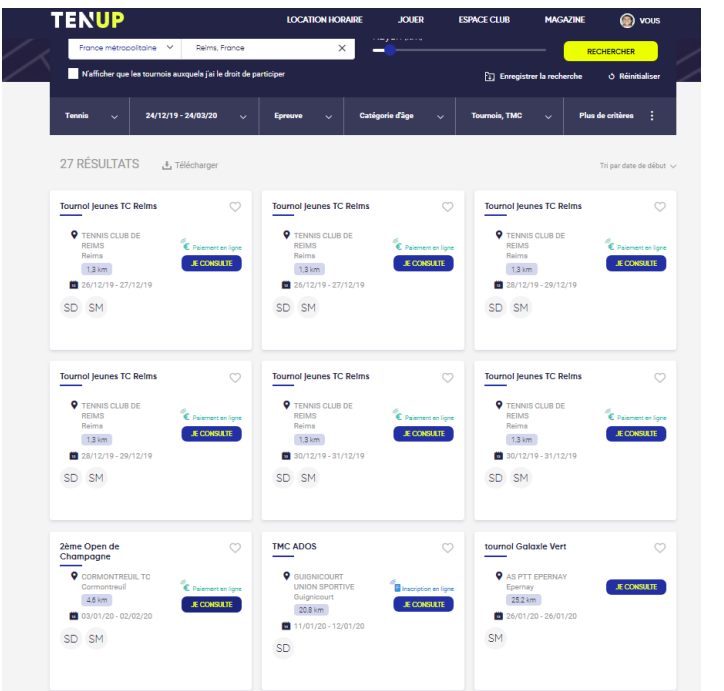

Pour accéder au tournoi, cliquez

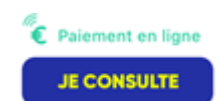

Une information **« inscription en ligne jusq'au…. »** ou « **€ paiement en ligne** » vous informe des paramètres d'inscription configurées par le club.

Une fois sélectionné le tournoi, les informations détaillées du tournoi s'affiche

avec les épreuves proposées. Pour choisir votre épreuve, cliquez sur le  $+$  et valider.

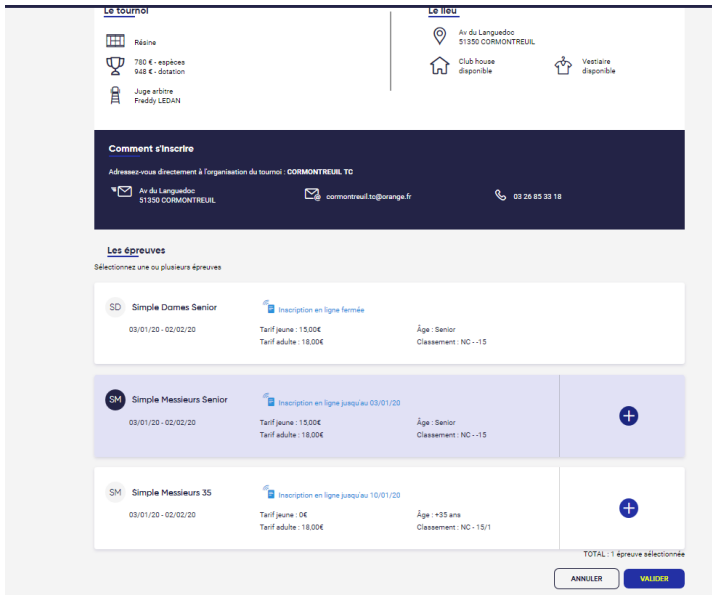

*Si vous ne pouvez pas vous inscrire ou vous constatez que les inscriptions sont fermées, il s'agit d'épreuves qui ne sont pas ouvertes à votre profil (par exemple, le simple dames sera inaccessible pour un homme, etc…). Pour visualiser les infos, déconnectezvous de votre compte et consultez en mode hors-connecté.*

Le site récapitule le choix d'épreuve et le prix. Vous pouvez annuler votre choix en cliquant sur la croix rouge.

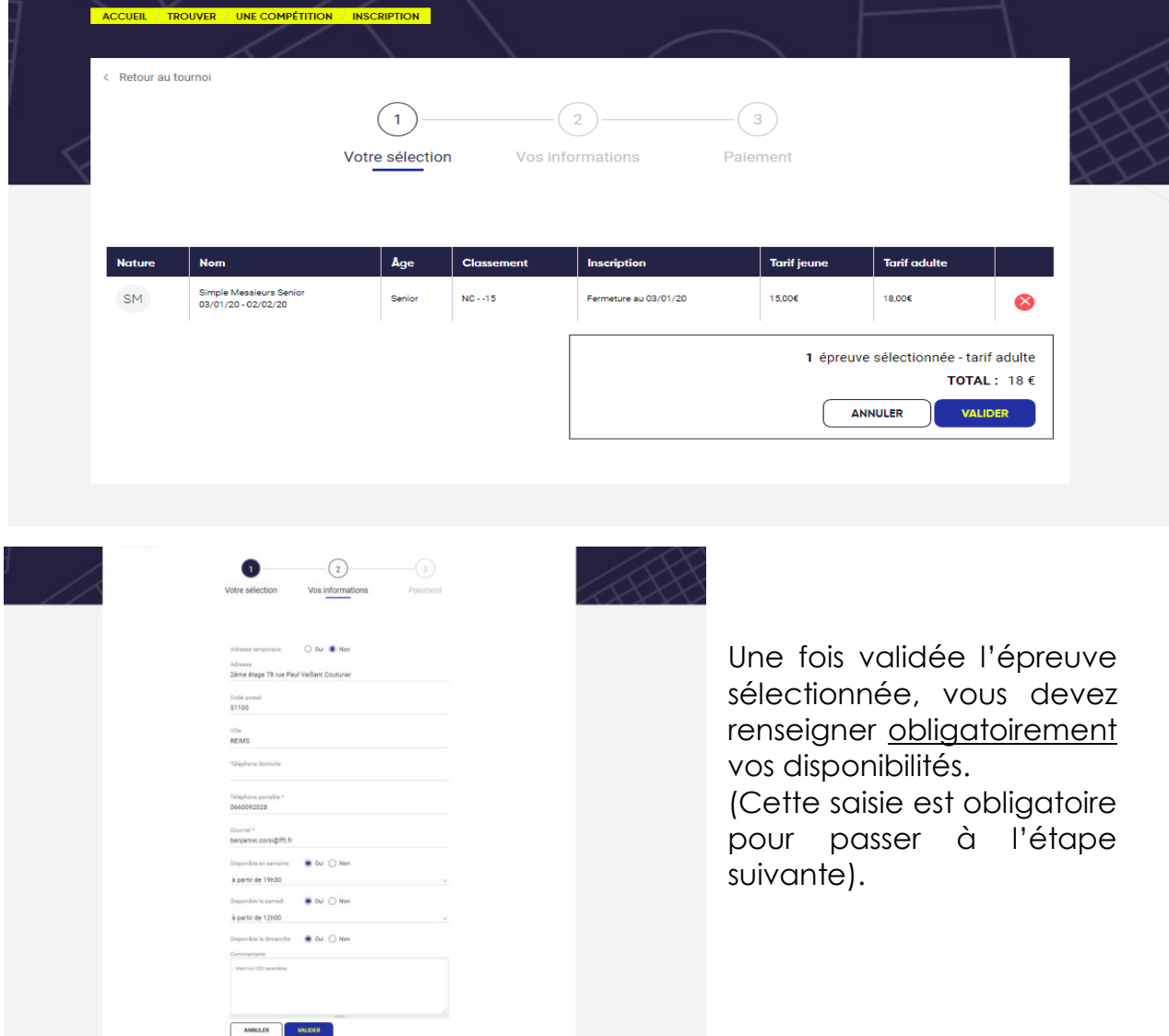

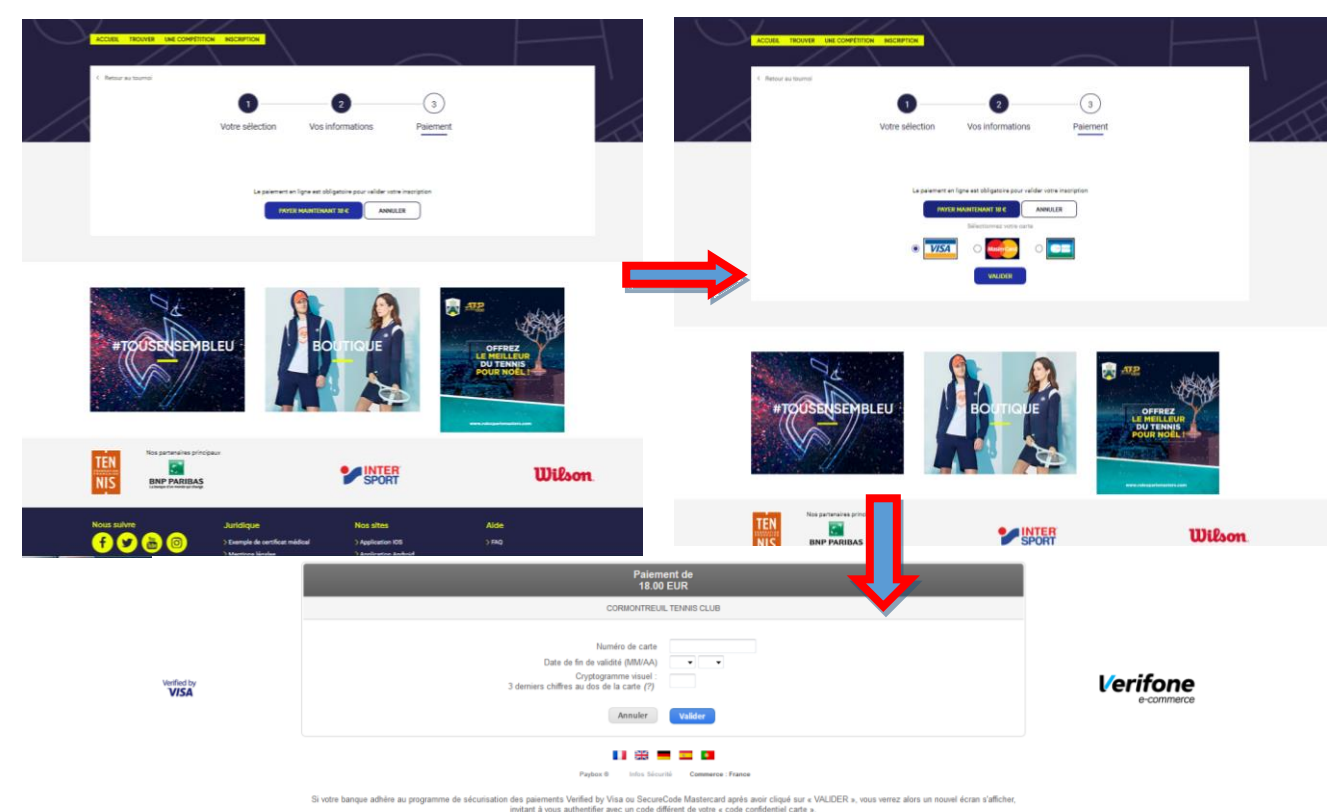

Si le club est doté du paiement en ligne obligatoire ou non-obligatoire…

Une fois votre inscription validée, vous pouvez régler en saisissant vos coordonnées de carte bancaire. Si vous payez immédiatement, vous recevrez un e-mail de confirmation et un ticket de paiement du club. Si vous ne payez pas, vous serez sur liste d'attente de l'épreuve pendant 30 minutes puis automatiquement basculer hors de l'épreuve.

Il vous sera possible de payer durant 24 heures dans le menu **« mon Compte > mes inscriptions tournois »** (cf. ci-dessous). Faute de paiement dans ce délai, vous devez recommencer la procédure depuis le début.

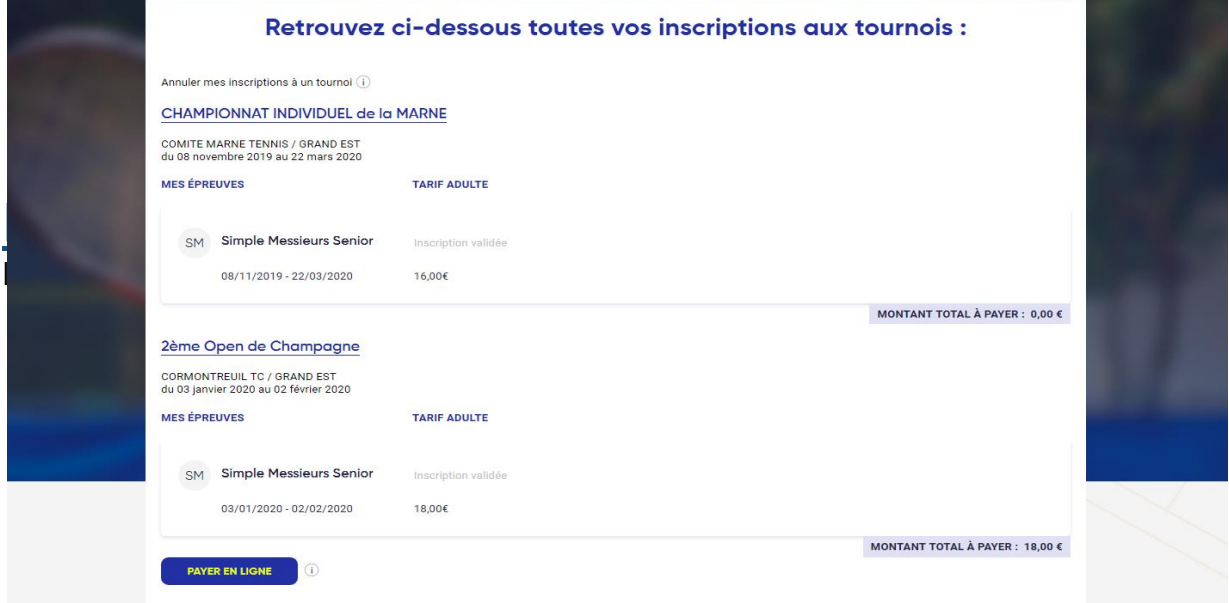

#### MON CLUB

Rubrique dédiée à la vitrine digitale du club avec des informations sur les équipements, les offres, les équipes et les contacts.

#### FORMULES ET PRODUITS

Rubrique dédiée à la liste des cotisations à disposition dans votre club. L'adhérent peut se pré-inscrire / choisir une offre Le club peut rendre visibles ou invisibles ses offres de cotisation.

#### MES COURS

Rubrique dédiée à l'appartenance du licencié à un groupe collectif (si le club utilise le module optionnel « Enseignement » dans son application de gestion).

#### TABLEAU DE RESERVATION

Ce module vous permet de consulter les tableaux de réservation des courts, consulter vos réservations et ajouter une réservation. Dans le cas où vous êtes adhérents dans plusieurs clubs, veillez à sélectionner le club en haut à droite dans lequel vous souhaitez réserver un créneau.

#### ❖ Tableau par court / par jour

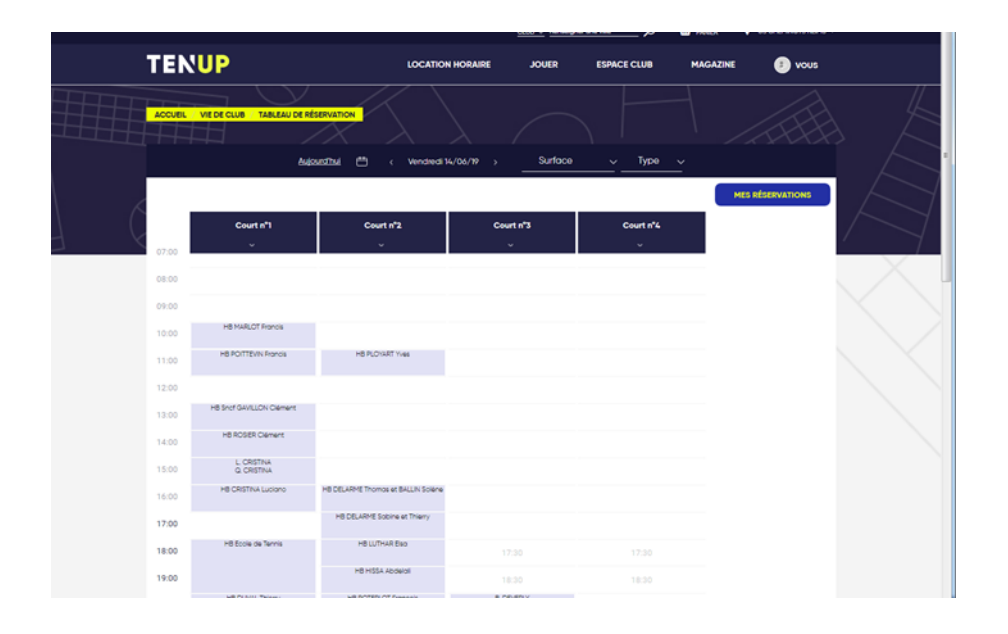

Pour valider un créneau horaire, cliquez sur le créneau de votre choix.

Le premier joueur sera donc vous : il vous reste à préciser le nom de votre partenaire (à jour dans ses cotisations – saisie des 3 premières lettres de son nom) ou utiliser votre carnet d'invitations si vous souhaitez jouer avec une personne extérieure au club.

Attention, si vous avez plusieurs cotisations (Abonnement + carnet de tickets), vous devez choisir la cotisation avec laquelle vous souhaitez réservez.

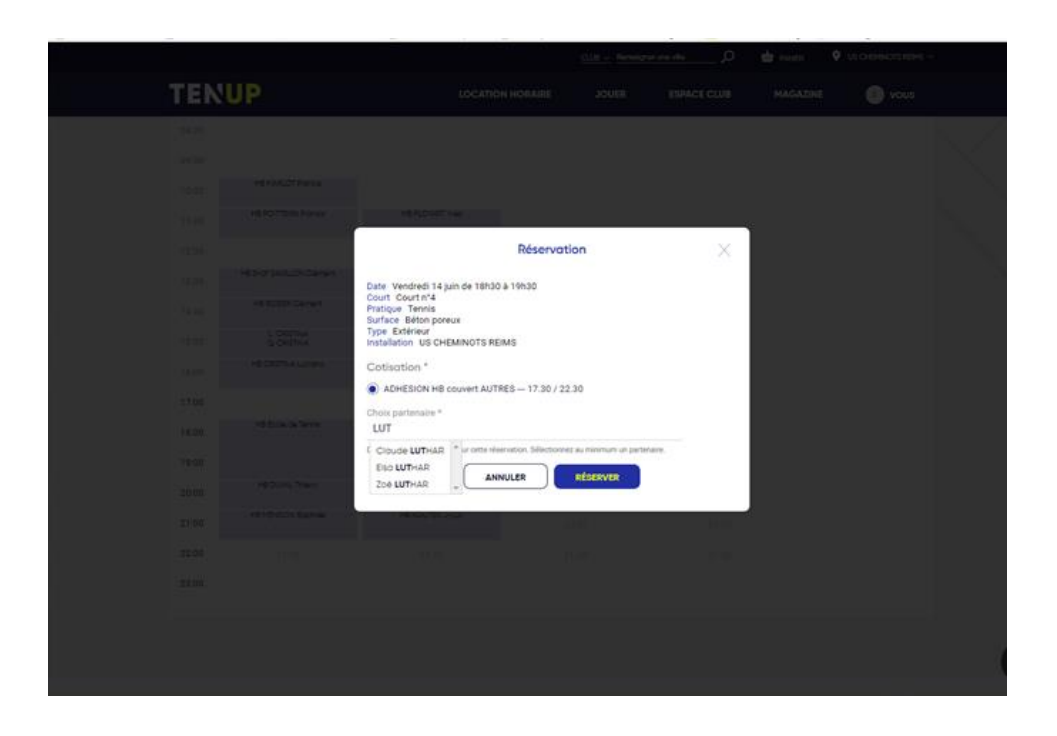

ATTENTION – Si vous souhaitez trouver dans la liste déroulante votre partenaire, veillez à l'acceptation de celui-ci de la publication de ses données CNIL (dans le menu **« VOUS – Mon Compte »**).

Un e-mail de confirmation vous sera envoyé ainsi qu'à votre partenaire

Pour supprimer la réservation, cliquez sur le créneau réservé et cliquez sur la corbeille.

Un e-mail de la confirmation de suppression sera également envoyé aux joueurs concernés.

#### MES ADHESIONS, MES ACHATS

Récapitulatif des formules d'adhésion (cotisations), des achats divers contractés par l'adhérent et de son solde de compte.

#### MES PAIEMENTS

Récapitulatif des paiements effectués par l'adhérent au club (en attente, à venir, effectués). Visibilité des échéances à venir et le moyen de paiement utilisé.

*Remarque* : Pour tout achat directs (sans validation préalable du club / préinscription), les achats de produits et services et/ou offres du club seront ajouter dans le panier de l'utilisateur (en haut à droite) pour le paiement.

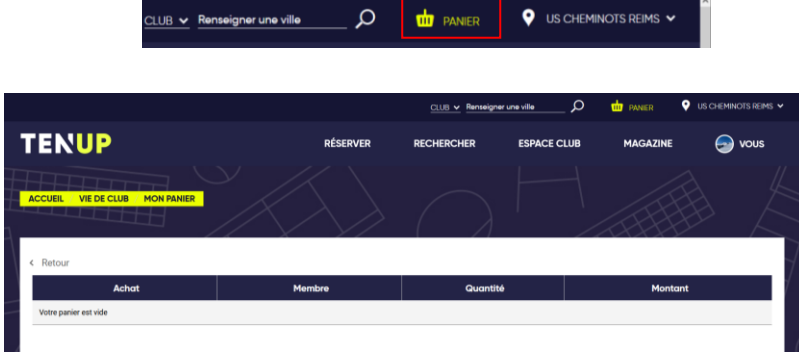

# **Magazine**

# DERNIERS ARTICLES

Retrouvez les informations FFT et l'actualité du tennis français

### TUTORIELS FFT TV

Accédez à des vidéos sur les gestes du tennis, du padel et du beach tennis. [https://tv.fft.fr](https://tv.fft.fr/)

# **Vous**

Accédez à la configuration de votre profil TEN'UP.

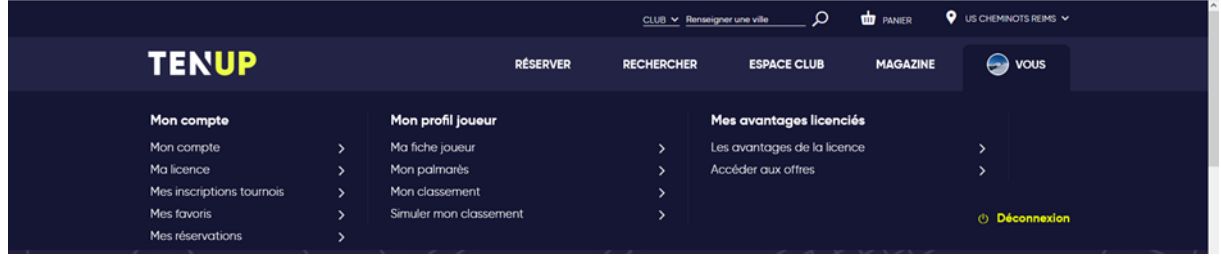

# **MON COMPTE**

Retrouvez vos informations personnelles de votre licence FFT. Vous pouvez modifier votre mot de passe ou demander sa modification. Pour modifier vos informations, cliquez sur « modifier mon compte **»** 

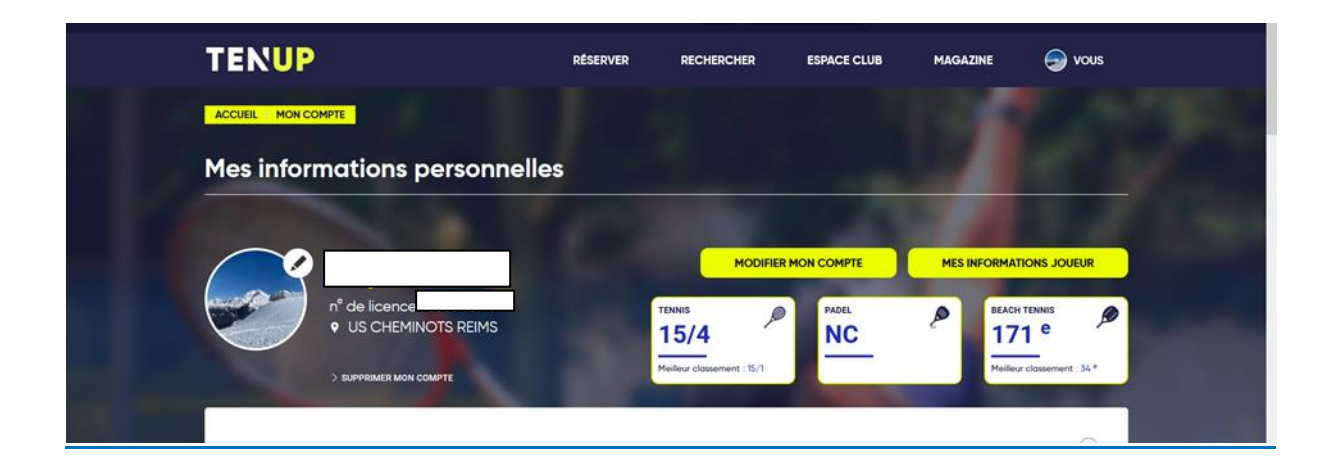

Chargement du Certificat Médical ou réponse au questionnaire QS sur TEN'UP

Depuis juillet 2020, les licenciés peuvent de manière autonome charger leur CM ou de répondre au questionnaire de santé depuis leur compte TEN'UP.

L'utilisateur qui souhaite charger son CM ou renseigner son questionnaire de santé doit se connecter puis se rendre à l'onglet « Mon Compte » après avoir cliqué sur « VOUS ».

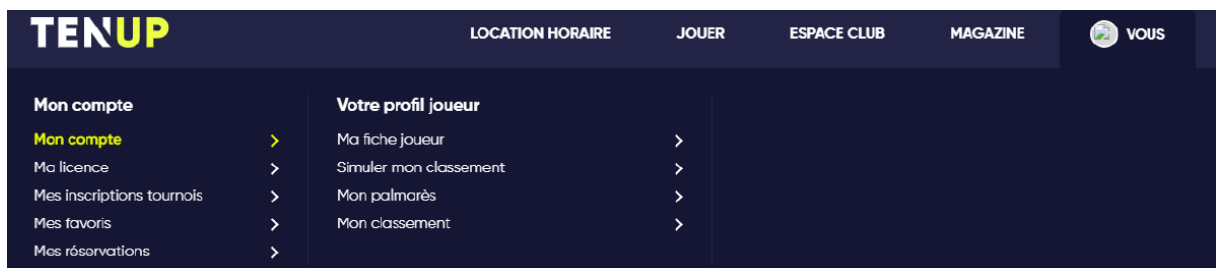

Depuis l'onglet « MON COMPTE », un cadre permet de charger son certificat médical.

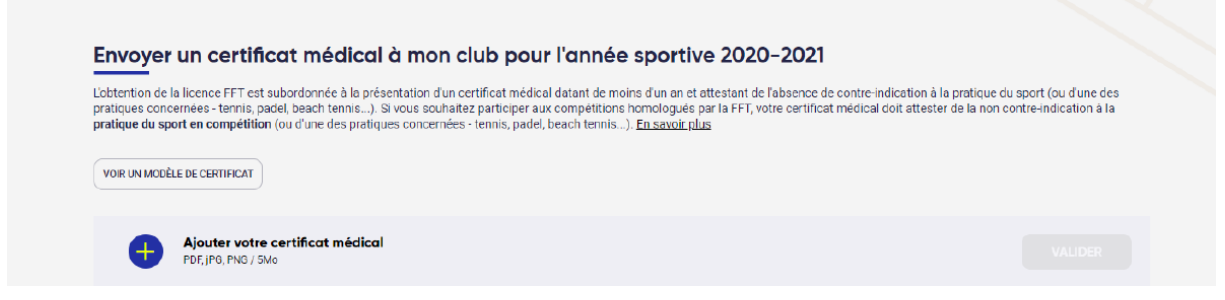

- Le bouton « Voir un modèle de certificat » permet de télécharger un modèle de CM vierge à présenter à son médecin ;
- Le bouton « + » permet de sélectionner le CM (au format .jpg, jepg .pdf – 5 Mo maxi) sur son disque dur.

Une fois le ficher sélectionné, il suffit de cliquer « Valider » pour l'enregistrer :

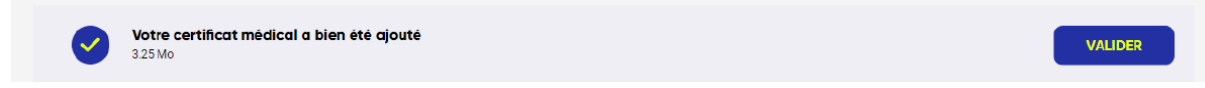

Un message de validation apparait sur TEN'UP. Dès lors, le CM devient visible par le(s) club(s) dont l'utilisateur fait partie.

Si l'utilisateur est éligible au renouvellement par « questionnaire de santé », il aura la possibilité de le renseigner (ou pourra s'il le souhaite uploader son CM)

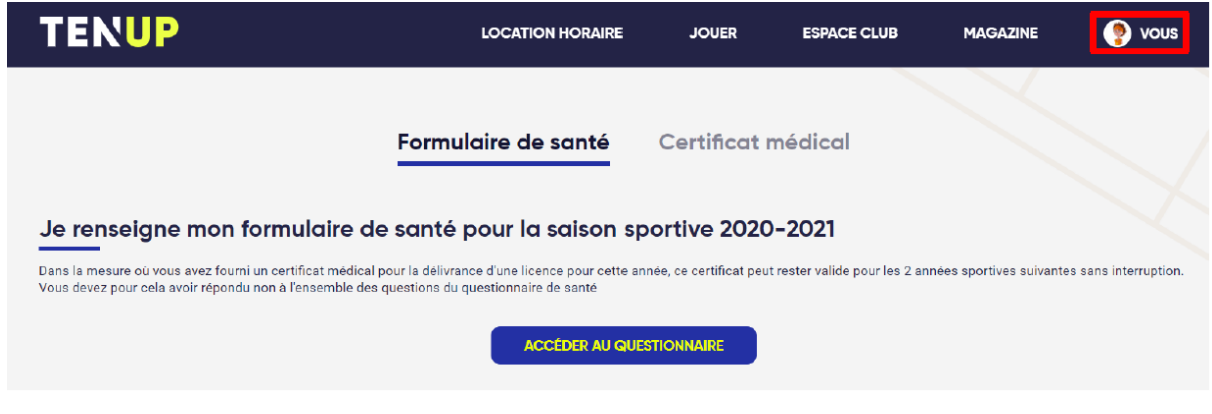

Après avoir cliqué sur « Accéder au questionnaire », 2 possibilités :

- « J'atteste avoir répondu NON à toutes les questions ». Au clic sur valider, le choix de l'adhérent est enregistré.

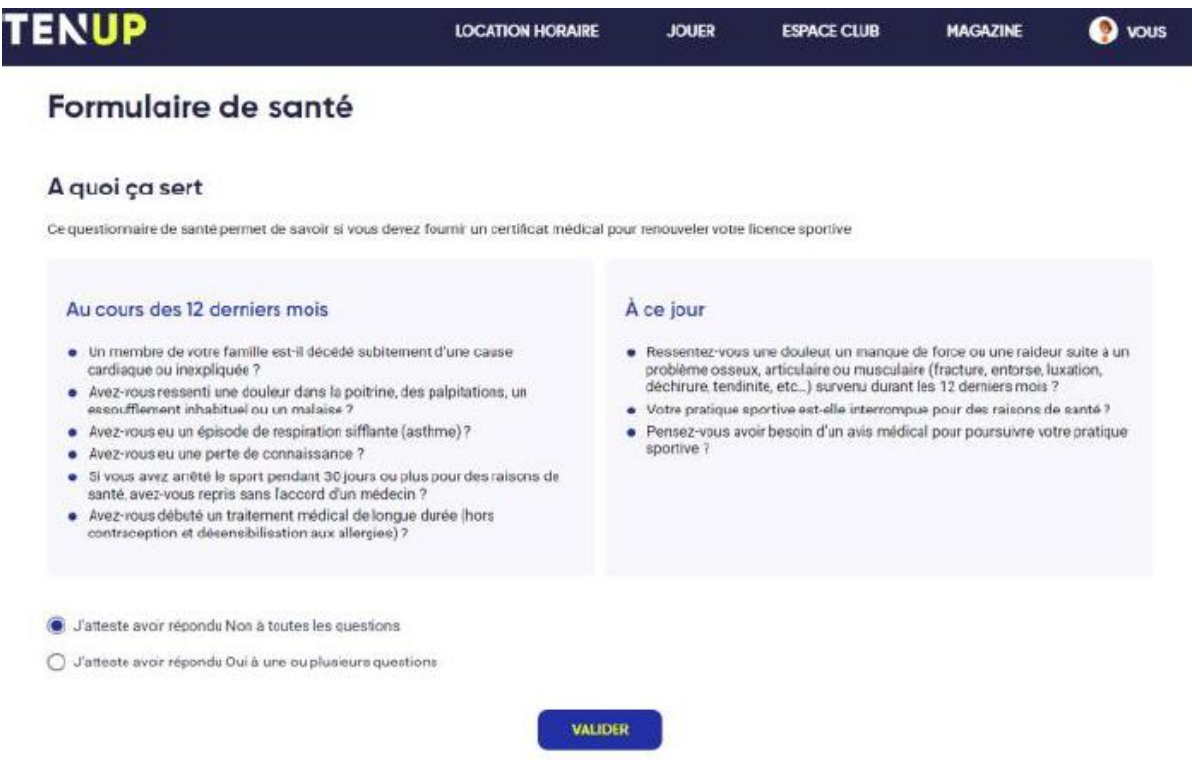

Le club pourra ainsi valider le CM et la licence.

- L'utilisateur atteste avoir répondu « Qui » à une ou plusieurs questions. Au clic sur « Confirmer » son choix est enregistré

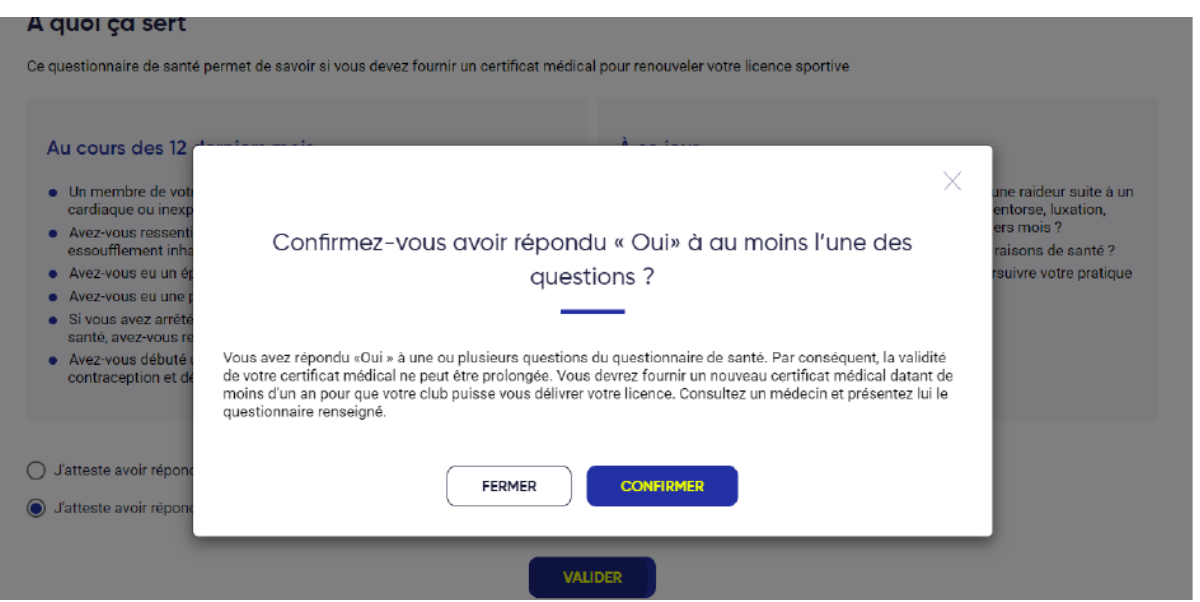

Il devra impérativement présenter un CM pour se voir attribuer une nouvelle licence.

## Note d''information « Publication des données adhérent »

Si votre club offre le service « Réservation TEN'UP », assurez-vous d'accepter votre profil public sur le site et l'application (Tableau de réservation / Palmarès joueur / Tableau de tournoi /…)

Dans le cas contraire, vous ne pourrez pas être choisi en tant que partenaire lors de la réservation du créneau.

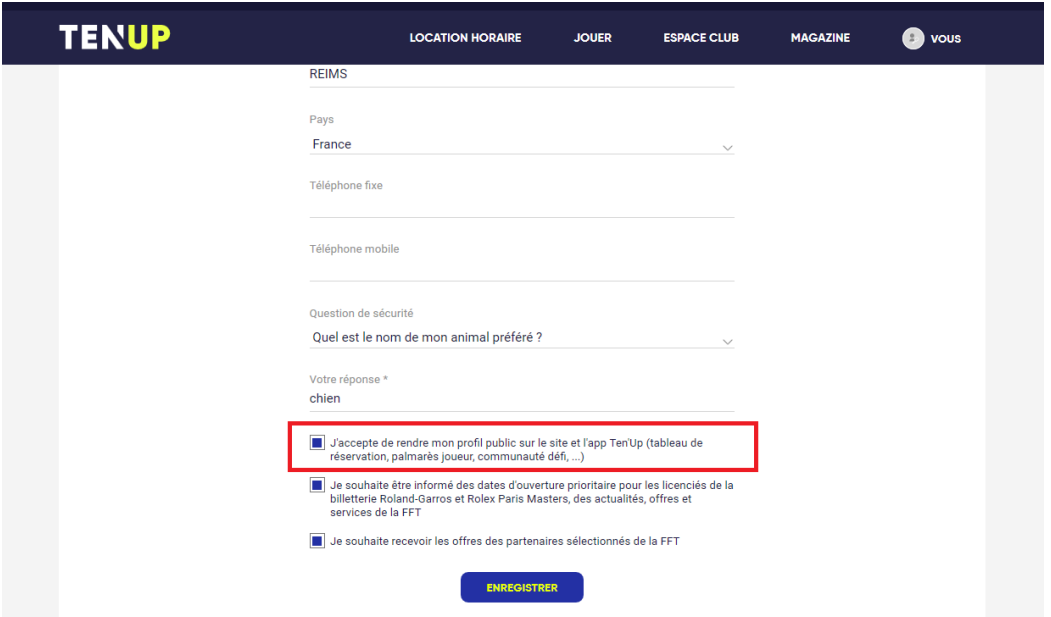

#### MA LICENCE

Visualisez votre licence / Téléchargez votre licence **/** Imprimez votre licence.

#### MES INSCRIPTIONS TOURNOIS

Récapitulatif de vos inscriptions au tournoi. Vous ne pouvez pas annuler votre inscription via TEN'UP, il faut annuler auprès du juge-arbitre désigné. Les

paiements en attente de vos inscriptions sont listés ici.

#### MES FAVORIS

Consultez la liste de vos compétitions ajoutées à vos favoris.

#### MES RESERVATIONS

Consultez la liste de vos réservations passées, en cours ou à venir.

## **MON PROFIL JOUEUR**

#### MA FICHE JOUEUR

Cette rubrique vous permet de personnaliser votre profil de joueur.

#### MON PALMARES

Consultez votre palmarès en cours avec les adversaires, les scores, etc…

#### MON CLASSEMENT

Consultez l'évolution de votre classement, votre positionnement sur le plan départemental, régional et national, votre positionnement dans votre catégorie d'âge, etc…

#### SIMULER MON CLASSEMENT

Vous pouvez simuler votre futur classement (final ou mensuel).

# **MES AVANTAGE LICENCIÉS**

#### LES AVANTAGES DE LA LICENCE

Accédez à la liste des avantages exclusifs d'un licencié FFT.

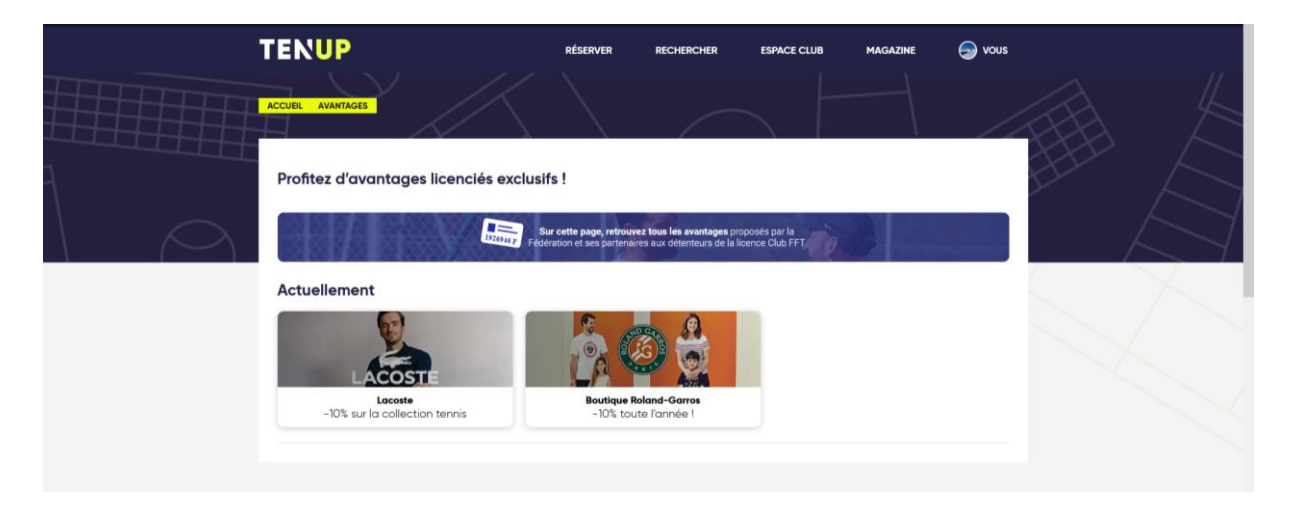

## ACCÉDEZ AUX OFFRES

Les offres spécifiques dédiées aux licenciés sont mises à jour.

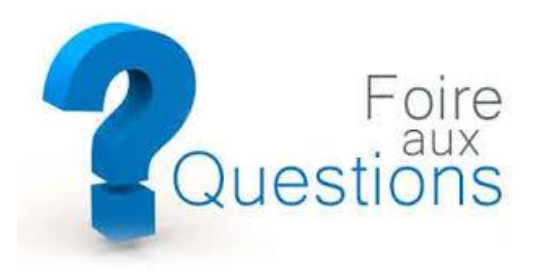

# **Les questions des utilisateurs**

#### **Je n'ai plus mes codes d'accès à TEN'UP ? Comment dois-je faire ?**

Lors de votre connexion, vous pouvez activer « J'ai oublié mon mot de passe ». Un e-mail vous sera envoyé avec votre identifiant et vous devrez modifier votre mot de passe.

Il est possible que cet e-mail soit considéré comme un courrier indésirable. Si un message d'erreur s'affiche, veuillez contacter votre ligue.

#### **Je souhaite mettre à jour mes informations personnelles**

La modification de vos informations personnelles s'effectue Dans « MON COMPTE » > « MODIFIER MON COMPTE ». L'écran de modification apparaît. Il vous est possible de modifier votre adresse, vos coordonnées téléphoniques, votre e-mail, votre mot de passe,… Vous ne pouvez pas modifier votre nom, prénom et date de naissance.

Si ces modifications sont nécessaires, veuillez contacter votre ligue.

#### **Je souhaite modifier ma photo de profil**

L'ajout ou la modification de votre photo de profil s'effectue dans le tableau de bord en cliquant sur le petit crayon au niveau du cercle gris à côté de votre identité.

#### **Comment réserver un terrain dans mon club ?**

Vous avez deux possibilités :

- Menu « RÉSERVER » > « Dans mon Club » : visibilité du tableau de réservation. Cliquez sur le créneau choisi puis cliquez sur « Réservez »
- Menu « ESPACE CLUB » > « Tableau de réservation »
	- Cliquez sur le créneau choisi puis cliquez sur « Réservez »

Un e-mail d'information sera reçu par le joueur qui réserve et ses partenaires.

#### **Comment supprimer ma réservation dans mon club choisie par erreur ?**

Accédez au tableau de réservation et cliquez sur votre réservation. Une icône « corbeille » apparaît. Cliquez sur l'icône pour supprimer le créneau. Un e-mail d'information sera reçu par le joueur qui avait réservé et ses partenaires.

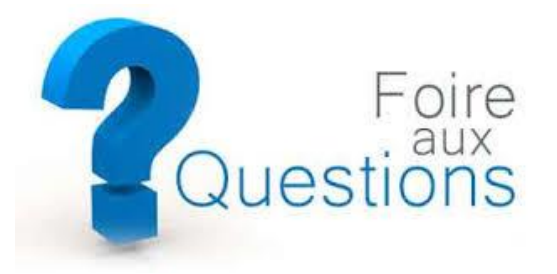

**Comment s'inscrire à une compétition (tournois, championnats, etc…) ?** Rendez-vous dans le menu « RECHERCHER » > « Une compétition individuelle » puis recherchez sur le principe de géolocalisation en saisissant une ville ou code postal.

La liste de compétitions (selon les critères définis) s'affiche et cliquez sur celle qui vous intéresse. Si le club permet l'inscription en ligne et paiement en ligne, suivez les instructions et validez votre inscription. Pour annuler votre inscription en ligne, contactez le juge-arbitre.

Si l'inscription en ligne est désactivée, vous avez toutes les informations en cliquant sur « Comment s'inscrire » avec le lieu du tournoi les informations de contact du juge-arbitre.

#### **Je souhaite inscrire mon enfant à un tournoi, comment dois-je procéder ?**

Vous devez au préalable créer un profil TEN'UP pour votre enfant (s'il n'existe pas).

Une fois identifié/connecté au nom de votre enfant, vous pouvez inscrire le joueur au tournoi via la recherche de tournoi. Par exemple, pour un jeune, renseigner le critère de la catégorie d'âge pour affiner votre recherche.

#### **Lors d'une saisie de réservation, je ne trouve pas mon partenaire qui a pourtant les mêmes droits à la réservation que moi ?**

Votre partenaire devra accepter de rendre son profil public dans « MON COMPTE » > « MODIFIER MON COMPTE » > cochez *« J'accepte de rendre mon profil public sur le site et l'app Ten'Up (tableau de réservation, palmarès joueur, communauté défi, ...) »*

#### **Je souhaite renouveler ma licence**

Vous constatez votre licence n'a pas encore été renouvelée pour l'année en cours. Les licences étant enregistrées par les clubs affiliés, vous devez vous rapprocher de votre club afin que votre situation soit régularisée. Dès que le club aura validé votre licence, celle-ci apparaitra correctement sur votre profil.

Pour visualiser/télécharger votre licence : « VOUS » > « MON COMPTE » > « MA LICENCE »

#### **Je souhaite consulter mon palmarès**

Votre palmarès est consultable dans votre tableau de bord lors votre connexion au site. Ou vous le retrouvez dans « VOUS » > « MON PALMARES »

#### **Les questions liées au paramétrage « clubs »**

#### **Le club n'apparaît pas sur TEN'UP…**

Vérifier les coordonnées GPS dans ADOC (Onglet Configuration > Installations).

#### **Les formules du club ne sont pas visibles sur TEN'UP…**

*Problème lié au paramétrage*

Pour être visible, vérifier le paramétrage suivant sur ADOC :

1/ Cocher « Visible par la cible » dans le paramétrage de la formule (pour chaque tarif)

2/ Mettre en vente la formule en cliquant sur le pictogramme €

3/ Rattacher la formule à une offre TEN'UP dans l'onglet « Visibilité sur TEN'UP »)

La formule sera visible après un délai d'environ 15 minutes.

#### **L'achat de produits et services par le Grand Public…**

A la différence des formules, les produits et services ne peuvent pas être proposés au grand public. Pour le moment, aucune évolution n'est prévue sur ce point.

#### **Pré-inscription du Grand Public aux offres…**

Actuellement, une personne considérée comme « Grand Public » peut se préinscrire sur l'app et sur le site web.

Elle peut se pré-inscrire depuis l'app en sélectionnant l'offre de son choix et en cliquant sur « Se pré-inscrire » (il faut qu'elle soit connectée pour cela). Un e-mail est automatiquement envoyé au club pour l'en informer. Lors de la pré-inscription d'une personne « grand public », le gestionnaire du club peut retrouver le détail des demandes de pré-inscription directement sur ADOC (sous « Pré-inscriptions en attente prospects »). Un mail est également envoyé au club pour l'informer. Il pourra par la suite décider de valider/refuser la préinscription, et sera en mesure d'importer la personne au sein du club.

#### **Licencié(e)s introuvables sur TEN'UP …**

Ce problème est lié à la publication des données : il n'y a plus qu'un seul témoin qui contrôle la publication de toutes les données du licencié (palmarès, infos personnelles sur toutes les pages Ten'Up dont le nom sur le tableau de réservation).

Ce témoin peut être modifié depuis l'onglet « Mon Compte » du licencié sur Ten'Up et s'intitule « J'accepte de rendre mon profil public sur le site et l'app Ten'Up (tableau de réservation, palmarès joueur, communauté défi, ...) ».

La ligue, le comité et le club peuvent vérifier la position de ce témoin depuis la fiche de la personne physique sur la base administrative FFT (« publication des données » en bas de la page), en aucun cas il n'est possible de modifier ce témoin car seul le licencié est en mesure de le faire.

Si vous avez des suggestions sur l'évolution du site web ou signaler des anomalies sur votre compte, rendez-vous dans votre compte et cliquez sur Contact ou contactez par mail [tenup@fft.fr.](mailto:tenup@fft.fr)